Мобильное приложение Ишкер 24 от коллаборации РСК Банк&MEGA уникальное единое мобильное приложение для предпринимателей, охватывающее и оцифровывающее полный цикл жизнедеятельности предприятия по принципу «единого окна».

Твой бизнес в цифре – в «едином окне». Разработано согласно налогового законодательства. МП будет иметь 3 версии согласно постепенному добавлению функционала - этапов и функций для жизнедеятельности предприятия.

Для ИП с доходом до 15 млн. сомов в год Ишкер 24 дает возможность - Ноль налогов, ноль отчетов, ККМ/ QR (только остаются страховые взносы).

ИП, которые осуществляют реализацию товаров, работ и услуг населению в рамках единого налогового режима.

Приложение разработано для:

- Физических лиц, желающих начать свое дело
- Предпринимателей, желающих пройти налоговую регистрацию в качестве ИП и осуществляющих свою деятельность на основании патента
- Действующих ИП
- В дальнейшем для ОсОО

# **Как подключить версию 1.0 Ишкер24?**

- Необходимо скачать мобильное приложение «Ишкер24» в Google Play или App Store

Внимание, для дальнейшего использования приложения необходимо иметь Облачную электронную подпись. В случае ее отсутствия, нажмите на Получить ОЭП.

Введите ИНН, данные паспорта, номер телефона, электронную почту и поставьте галочку в строку согласия на создание ОЭП.

Далее вам необходимо сфотографировать себя для идентификации.

Пароль от ОЭП будет отправлен на вашу электронную почту.

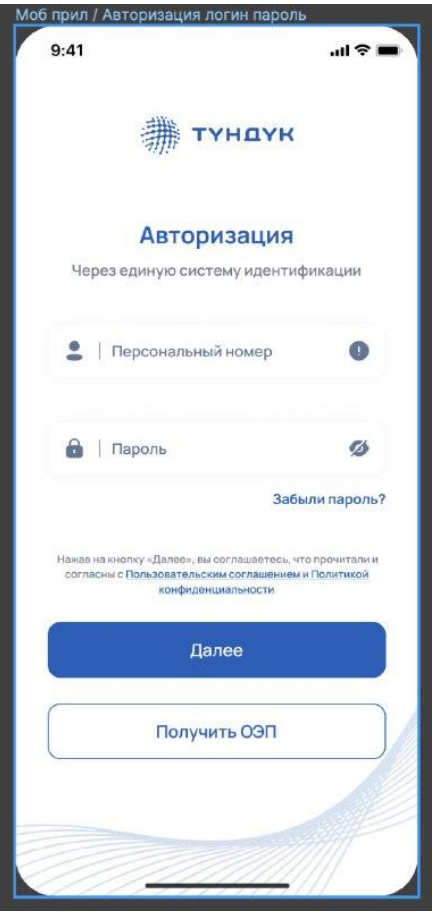

*Рисунок 1 Главная страница*

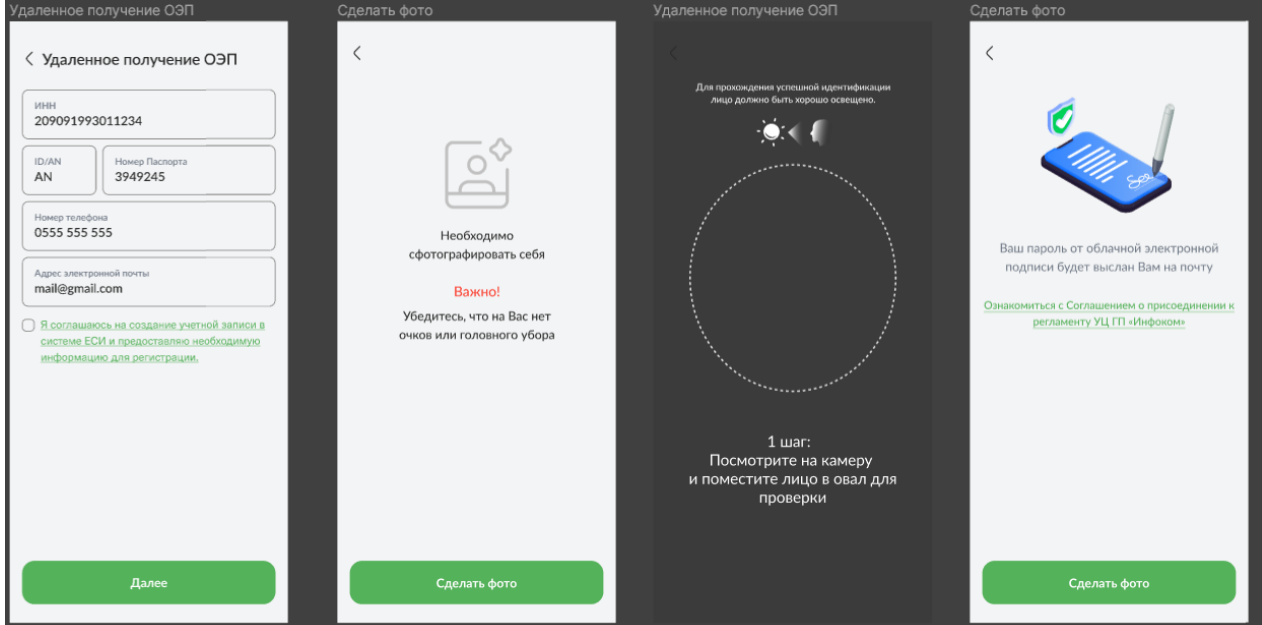

*Рисунок 2 Удаленное получение ОЭП*

- После получения ОЭП на главной странице Ишкер24 в строку логин нужно ввести ваш ИНН, пароль от приложения Тундук.

*Важно. В случае, если у вас нет ЕСИ, вам необходимо скачать приложение Тундук и зарегистрироваться в нем.* 

- Далее выберите один из способов получения кода подтверждения: через электронную почту, смс-уведомление или Телеграм.

- ввести код подтверждения
- придумать собственный пин-код, ввести и подтвердить.

- для вашего удобства система предложит настроить функцию Face ID.

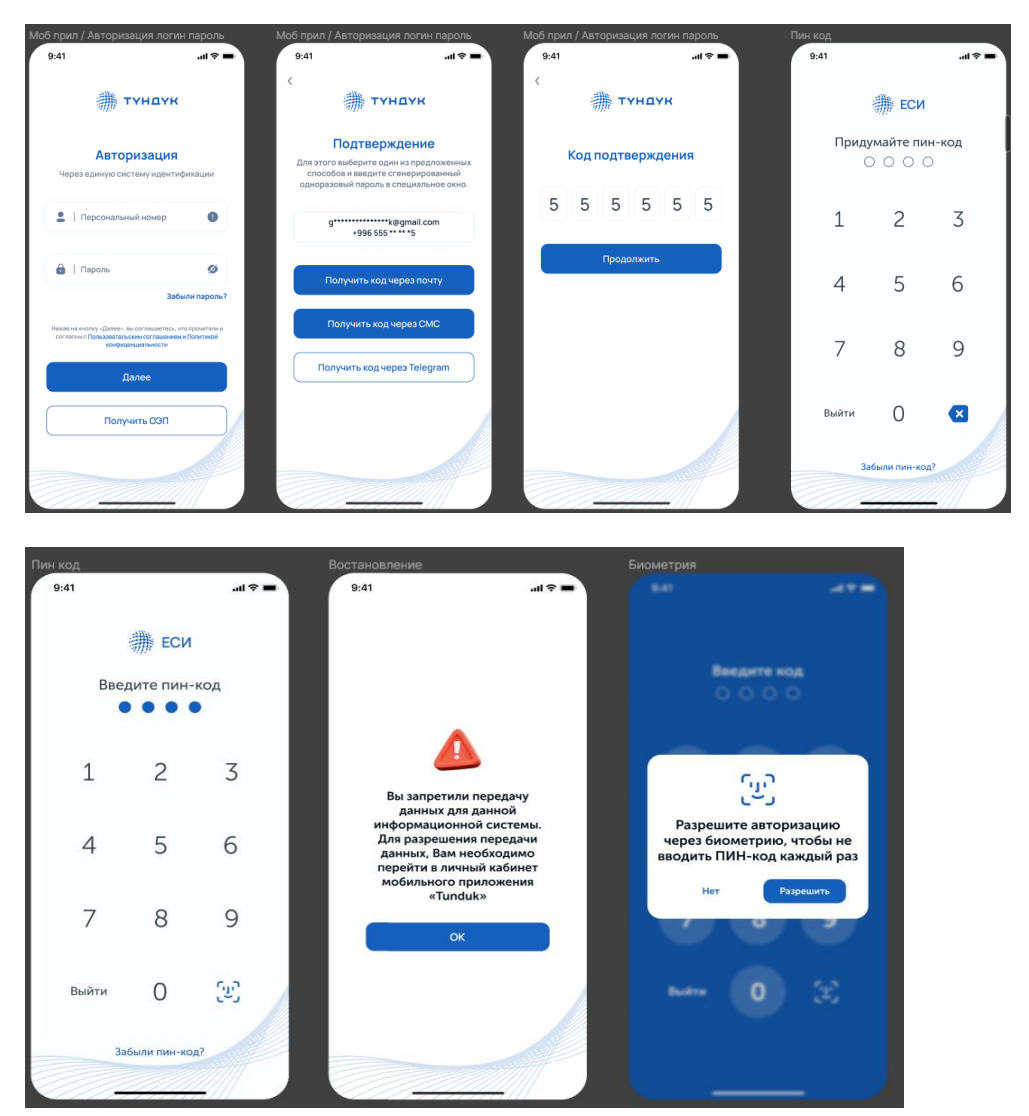

Рисунок 3 Авторизация через ЕСИ

Все, вы вошли в приложение Ишкер24!

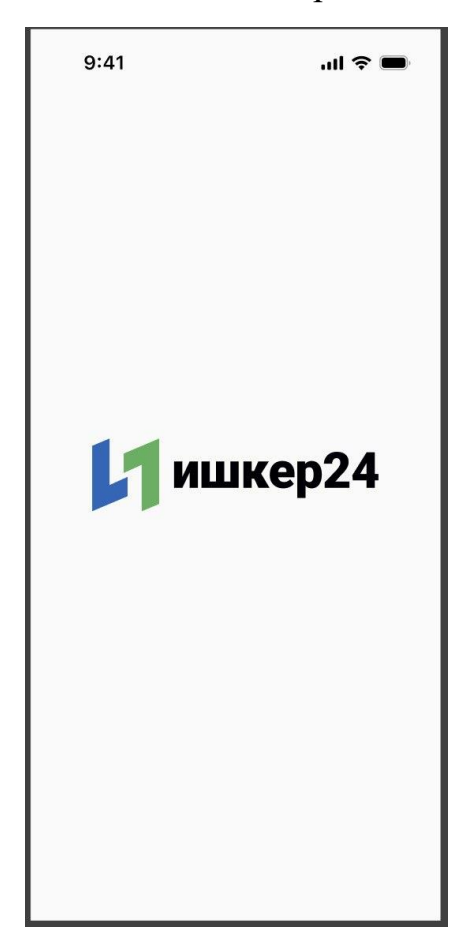

# **Как пройти процесс регистрации Индивидуального предпринимателя в Ишкер24?**

- нажмите на Регистрацию ИП

- в данном разделе необходимо выбрать тип предпринимателя: ИП или ИП на основе патента

- ввести ИНН, е-мэйл и номер телефона. Ваш адрес регистрации отобразится автоматически

- далее подтвердить заявку ОЭП и дать согласие на обработку персональных данных и нажать на кнопку Подписать

Система отправит на один из выбранных каналов одноразовый пароль, который нужно ввести в соответствующее окошко.

Все, ваша заявка принята и будет обработана в течение 3-х рабочих дней.

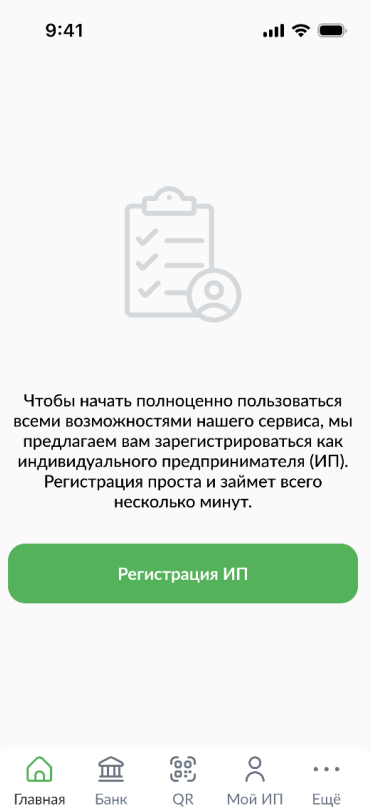

*Рисунок 4 Регистрация ИП*

Далее выбираем тип ИП и заполняем несколько полей (большинство полей подтянется автоматически)

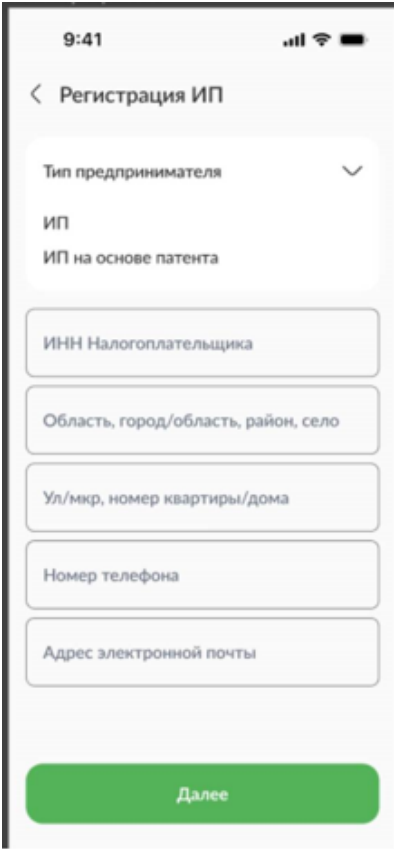

*Рисунок 5 Выбор Типа ИП*

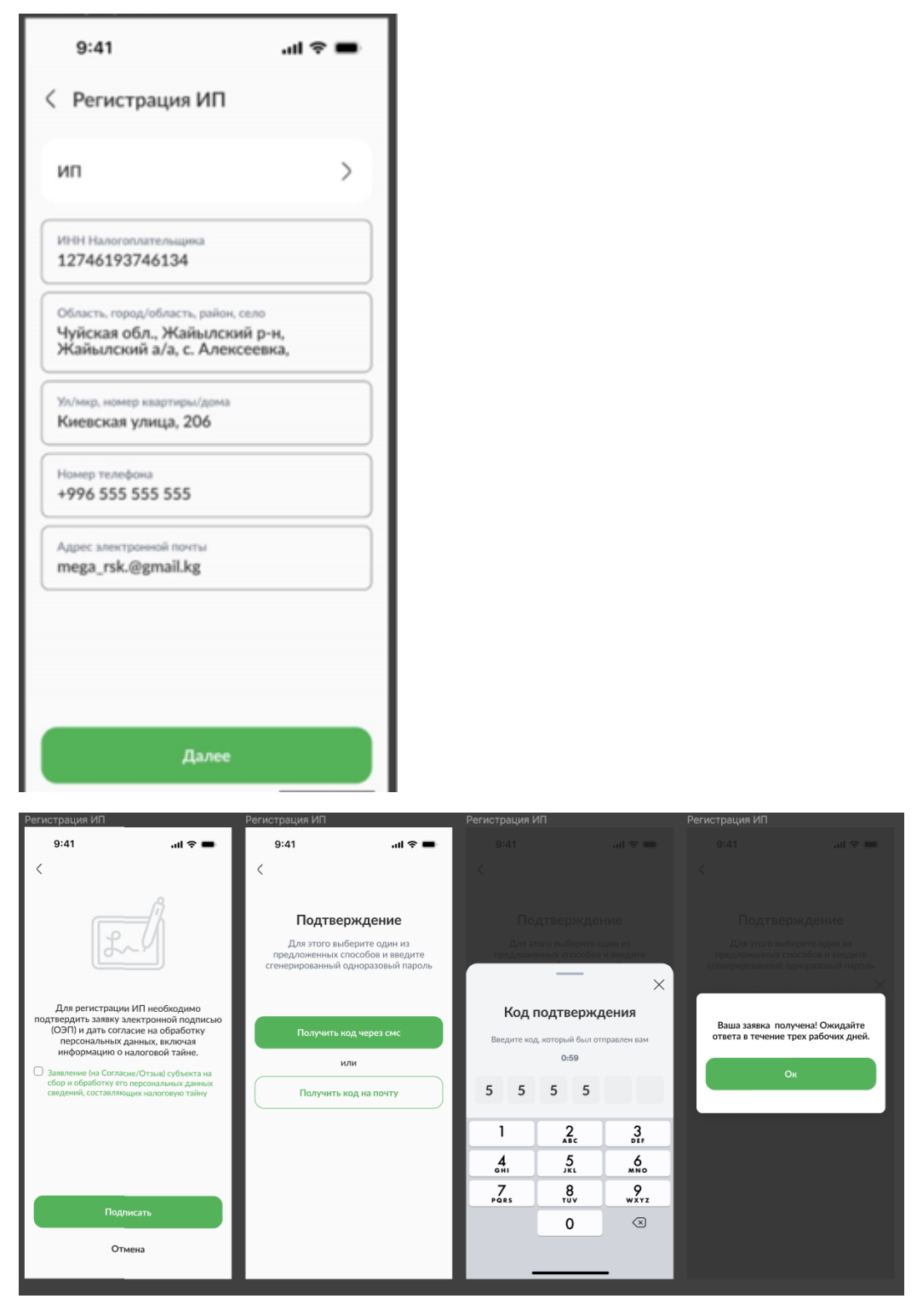

*Рисунок 6 Подпись регистрации ИП через ОЭП*

Важно. Ответ об одобрении или отказе в регистрации ИП придет посредством пуш-уведомления в приложении.

## *В случае одобрения заявки свидетельство можно найти во вкладке «Мой ИП».*

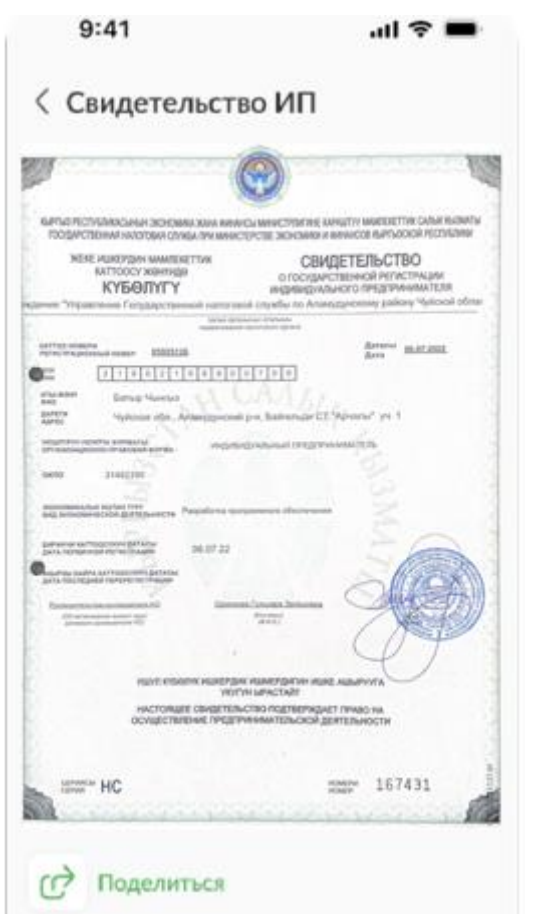

После получения свидетельства, вам будет доступен сервис открытия расчетного счета в ОАО «РСК Банк». Это можно сделать, нажав на функцию «Открыть счет».

- далее введите номер телефона, электронную почту и выберите основной вид деятельности в представленном списке

- в следующем разделе важно проставить галочки напротив нужных полей.
- далее вам необходимо придумать кодовое слово и выбрать филиал

Счет отобразится на главной странице приложения.

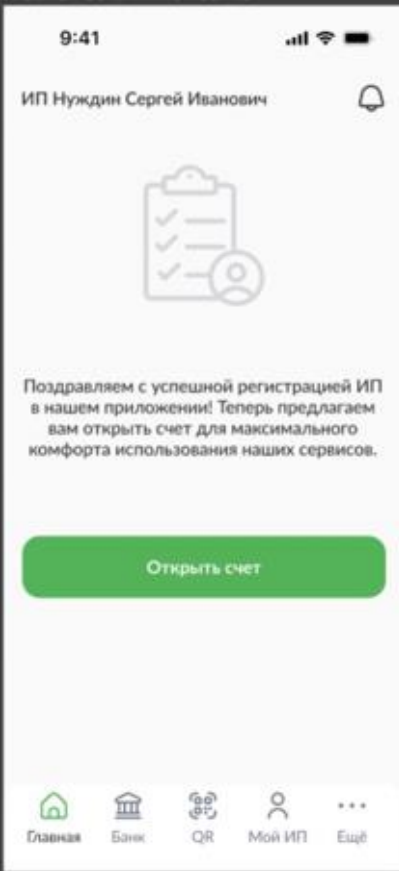

*Рисунок 7 Открытие счета в банке РСК*

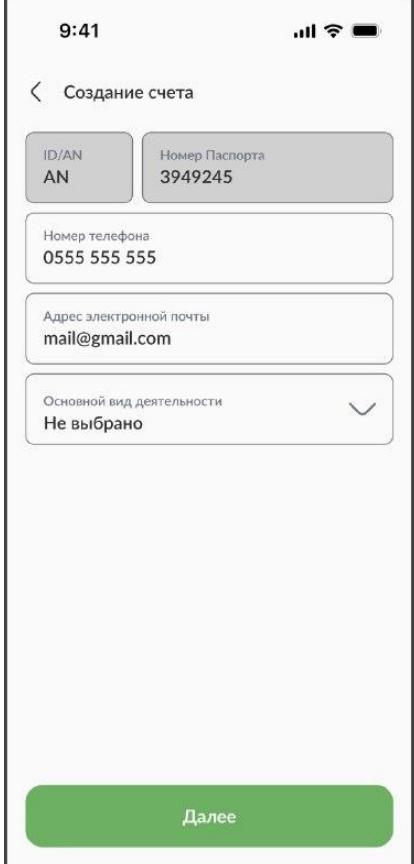

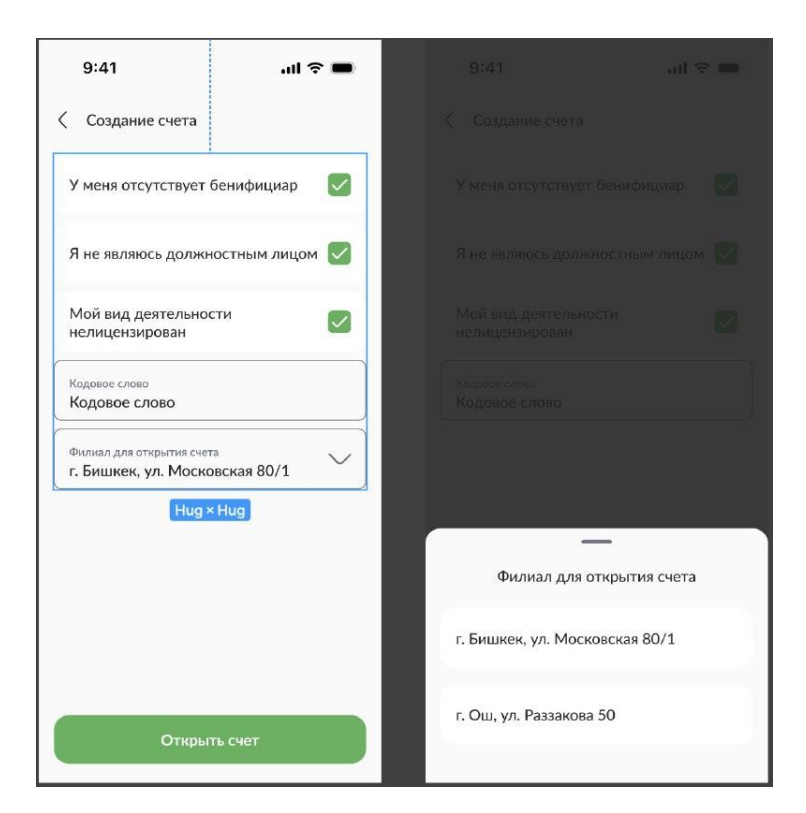

*Рисунок 8 Заполнение необходимой информации и выбор филиала*

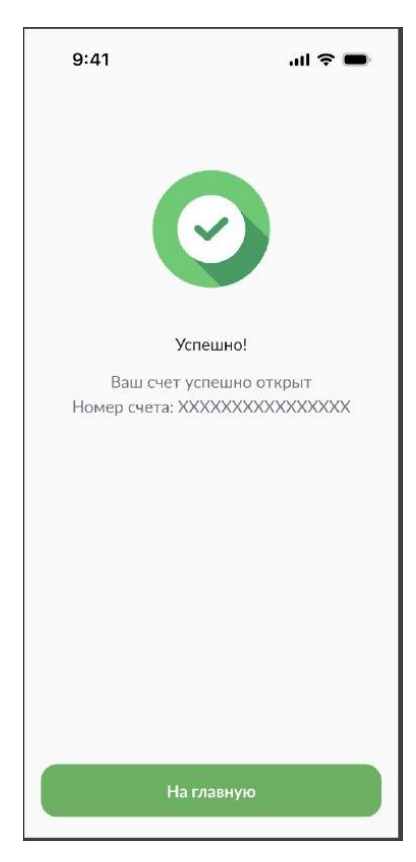

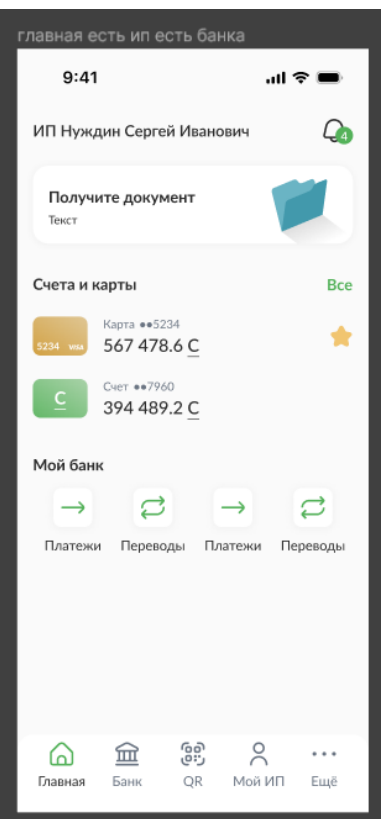

*Рисунок 9 Открытый расчетный счет*

После открытия счета вам доступен сервис приема платежей QR-коду. Для этого нажмите значок QR-кода в нижней части экрана.

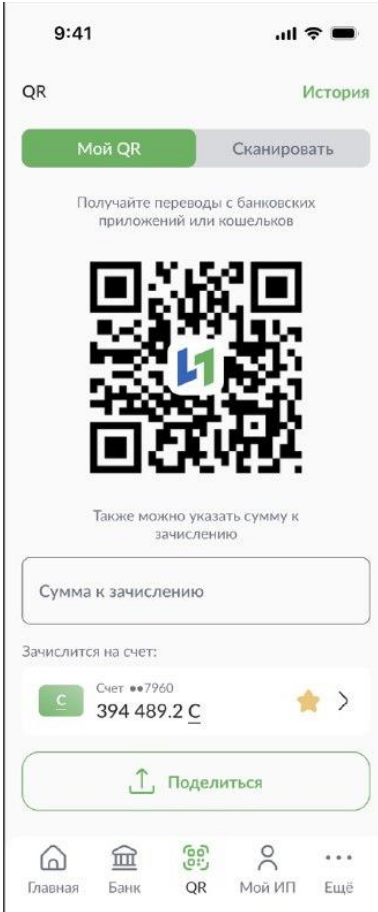

#### **Что делать, если вы не помните пароль от входа в Тундук?**

- в приложении Тундук нажмите на «Забыли пароль? Восстановить».
- выбрать способ восстановления через смс или почту.
- Далее нужно ввести ИНН и номер телефона или е-мэйл

- на ваш номер или е-мэйл будет отправлен пин-код, который необходимо ввести в соответствующее окошко

- далее нужно набрать новый пароль и подтвердить его

Ваш старый пароль сброшен!

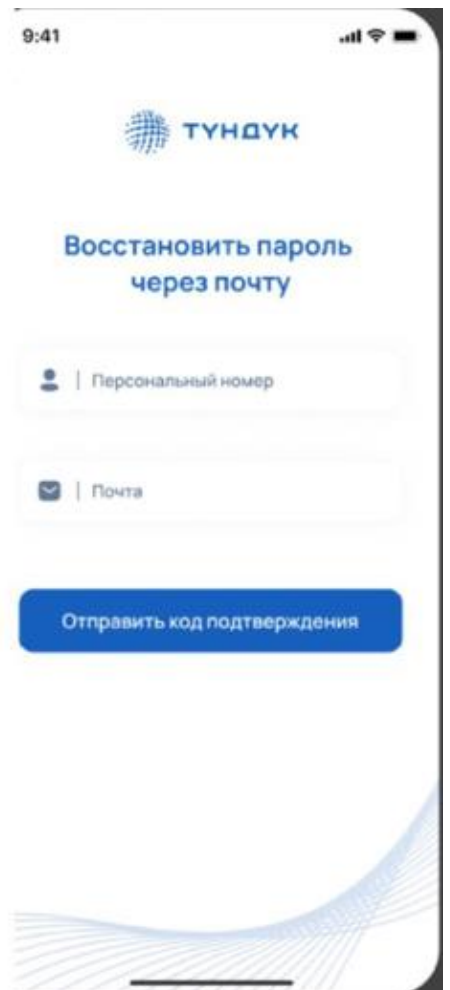

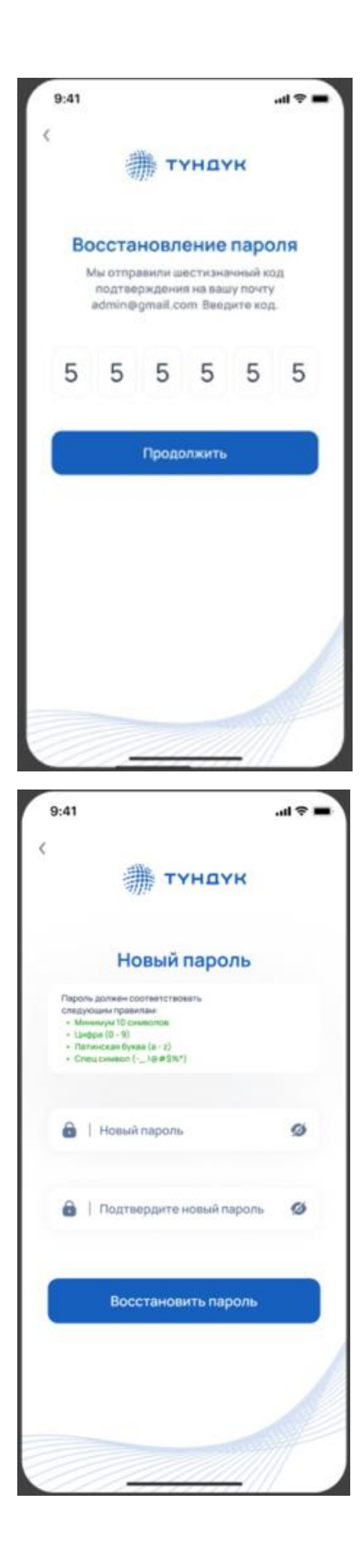

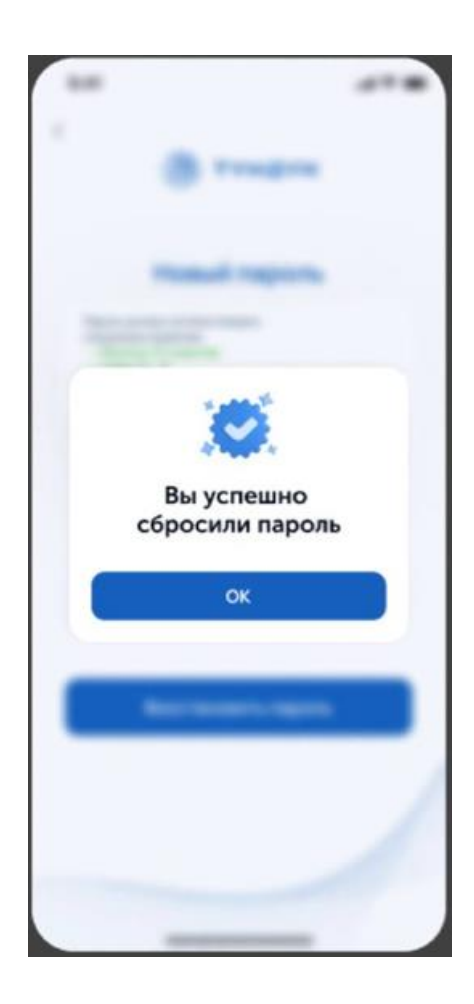

**Что делать, если вы забыли пин-код Единой системы идентификации в приложении Тундук?**

- В окне ввода пин-кода, необходимо нажать на «Забыли пин-код?»

- выбрать способ восстановления через смс или почту.

- на ваш номер или е-мэйл будет отправлен шестизначный пин-код, который необходимо ввести в соответствующее окошко

- далее набрать новый пин-код и подтвердить его

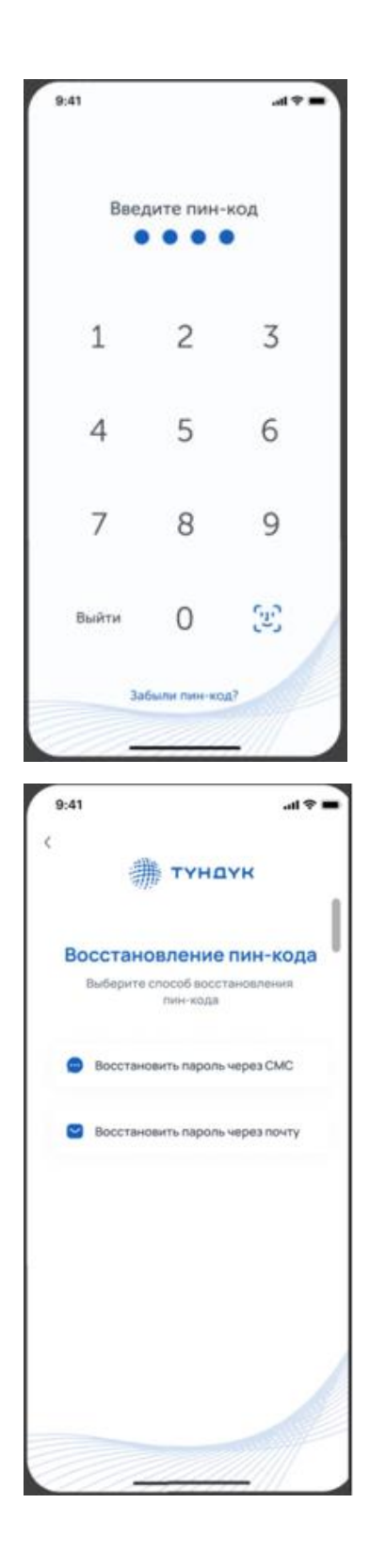

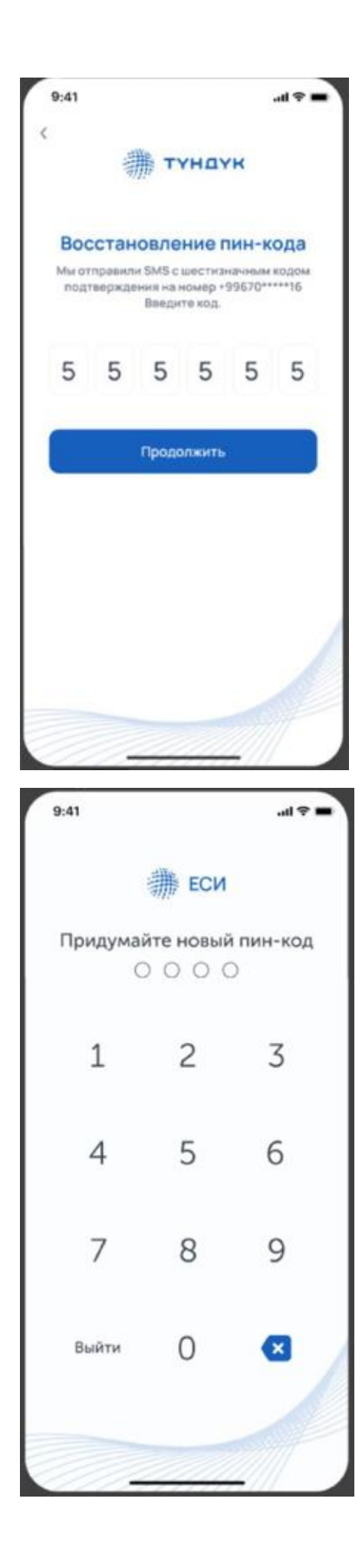

Скачивайте мобильное приложение «Ишкер24» и переведите свой бизнес в цифру!

### **Ишкер24. Ваш бизнес в цифре – в «едином окне».**

## **Информацию, выделенную желтым просто набрать в виде текста**

**Для определённого сегмента ИП\* -** Ноль налогов, ноль отчетов, ККМ/ QR (только страховые взносы).

**\*по версиям 2.0 и 3.0 МП Ишкер 24 – будет дополнительные блоки обучения.**